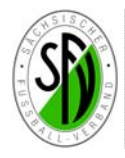

#### **Arbeiten des Staffelleiters**

#### **Einwahl in den Spielbericht Online**

Die Einwahl in den Spielbericht erfolgt über die zentrale Plattform des DFBnet: http://www.dfbnet.org

Auf der linken Seite wählt man im Menü im Bereich Spielbetrieb mit Doppelklick die Anwendung Spielbericht aus.

Es erscheint eine Eingabemaske für die Benutzerkennung und das Passwort. Nach der Eingabe der Zugangsdaten ist der Button Anmelden zu drücken.

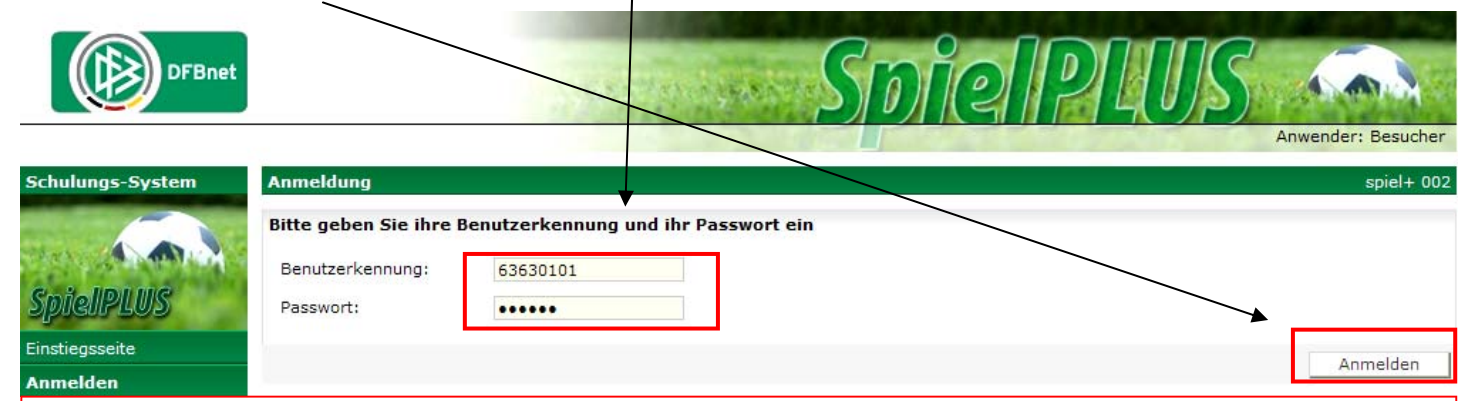

**Bitte beachten:** *Die erforderlichen Zugangsdaten sind beim DFBnet Administrator des SFV zu beantragen und müssen die Rechte für den Spielbericht Online haben. Eine herkömmliche Kennung für die Ergebnismeldung, Meisterschaft oder* andere Anwendungen des DFBnet reicht hierzu nicht aus. Die SR-Benutzerkennung muss immer die persönliche Ken*nung sein, deren Daten niemals weitergegeben werden dürfen !!!*

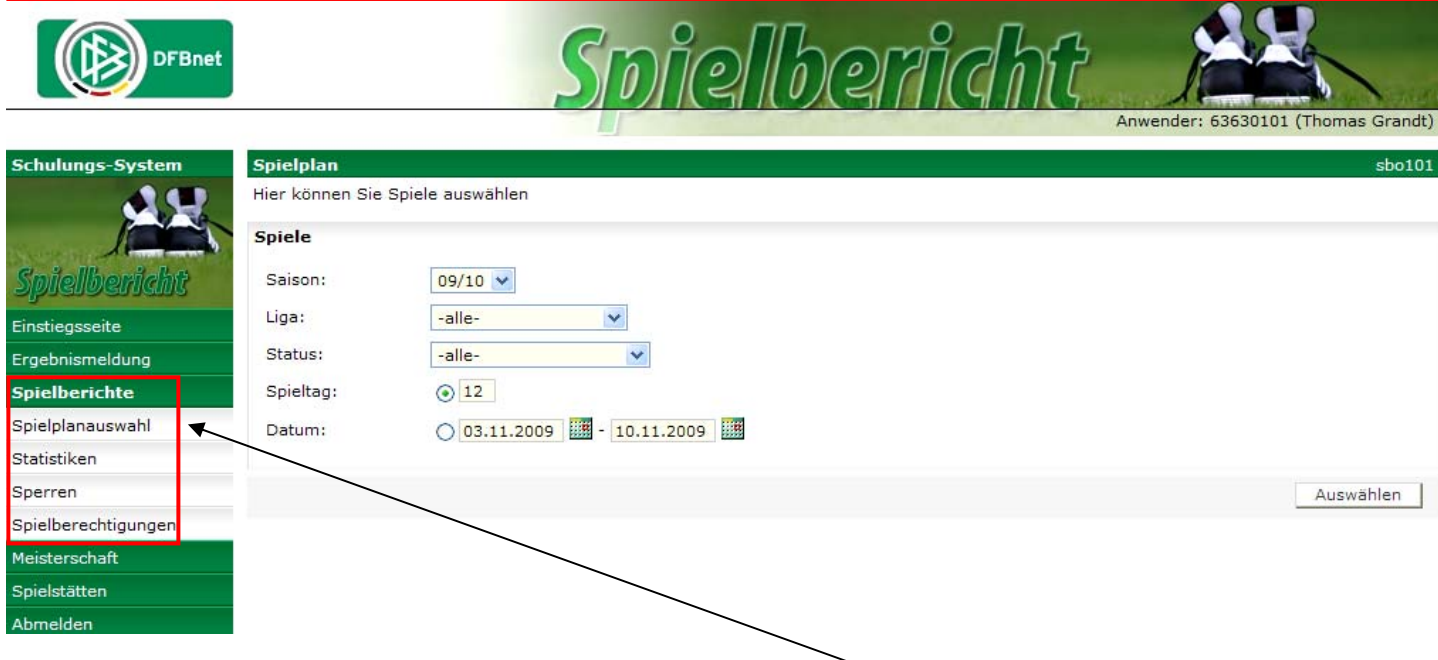

Nach erfolgreicher Einwahl erscheint dieses Fenster und man wählt nunmehr die Anwendung Spielberichte aus.

Im Auswahlmenü stehen für den Staffelleiter verschiedene Funktionen zur Verfügung. Bei der Spielplanauswahl kann man die verschiedenen Spielpläne bzw. ‐berichte auswählen. Der Menüpunkt Statistiken führt zur Auflistung verschie‐ dener statistischer Auswertungen der erfassten Spielberichtsdaten. In der Rubrik Sperren bearbeitet der Staffelleiter alle erfassten Sperren der Schiedsrichter. Der vierte Auswahlanstrich Spielberechtigungen umfasst den Zugriff auf die Spielberechtigungslisten aller Mannschaften der entsprechenden Spielklasse, für die der Staffelleiter im Spielbericht Online berechtigt ist.

Auf den folgenden Seiten werden die Funktionen im Einzelnen erklärt.

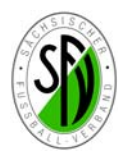

Spielplanauswa

Spielberechtigungen

echaf

Statistiker

Service

# **Kurzanleitung zur Bearbeitung des DFBnet Spielbericht Online FÜR STAFFELLEITER**

#### **Spielberechtigungslisten**

Um die eingestellten Spielbe‐ rechtigungslisten der Vereine einzusehen, betätigt man zu‐ nächst den Anstrich Spielbe‐ rechtigungen und wählt im öff‐ nenden Fenster die aktuelle Sai‐ son und die gewünschte Spiel‐ klasse aus*.* 

Mit dem Schalter Bearbeiten und bekommt man das nächste Fenster angezeigt.

Spielberechtigungsliste

**Auswahl der Mannschal** Mannschaft

**Aktuelle Auswahl** 

Zurück

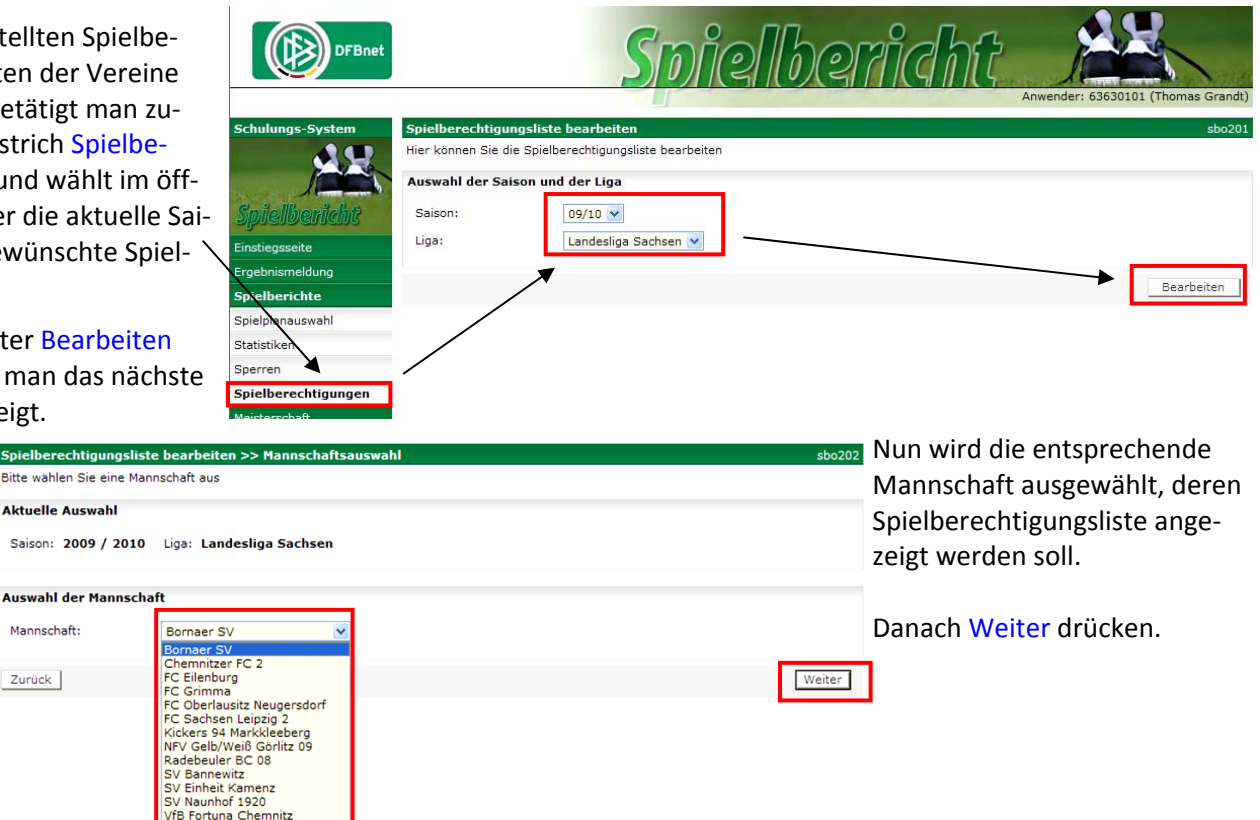

slisten bearbeiten >> Sn

Achtung: Für die Einhaltung der Regeln des Lan<br>bezüglich Freiholung, Alter und Geschlecht!

Feste Rückennummern: V Inaktive Spieler: M

Marcus

Christian

Alstualle Augusti

von Durschefsky

Weihmann

Spielberechtigungsliste

Jetzt wird die aktuelle Spielberechtigungsliste der ausgewählten Mannschaft mit folgenden Informationen angezeigt

Fortuna Chemnitz<br>| Blau-Weiß Leipzig 1892<br>| Pirna-Copitz 07<br>| As Hobenstein-Frast

- Name, Vorname, Geb.‐datum, Pass‐Nr.
- Plichtspielrecht ab……
- Status (Vertragsspieler, Amateur)
- FIFA‐Nationalität
- N‐EU (nicht EU‐ bzw. EU‐Mitgliedsland oh‐ ne Freizügigkeitsabkommen)
- AE (Aufenthaltserlaubnis vorh.)
- Rü‐Nr. (feste Rückennummer)
- Registrierungsdatum auf der Spielberecht gungsliste

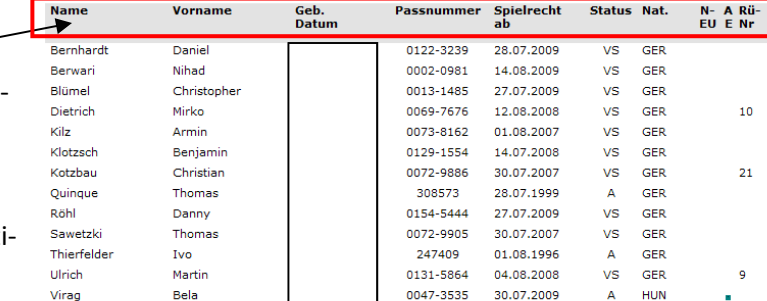

0128-9577

378692

0129-0737

169258

Saison: 2009 / 2010 - Staffel: Landeslina Sachsen Wernesgrüner Sachsenlina - Mannschaft: EC Eilenburg

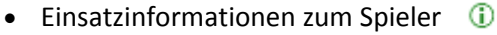

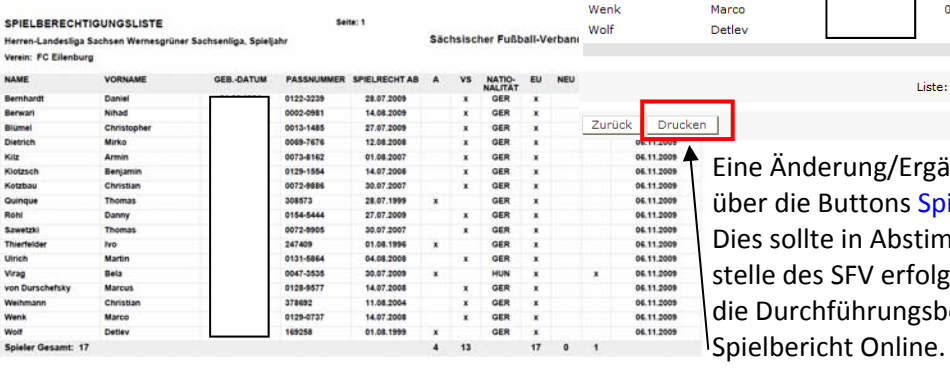

Änderung/Ergänzung der Spielberechtigungsliste ist die Buttons Spielerzuordnung/Neuer Spieler möglich. ollte in Abstimmung mit dem Verein bzw. die Passdes SFV erfolgen. Die genaue Verfahrensweise regeln urchführungsbestimmungen des SFV zum DFBnet-

Liste: Fixieren | Freischalten | Staffel: Alle fixieren |

14.07.2008

11.08.2004

14.07.2008

01.08.1999

 $VS$ 

 $\sqrt{2}$ GER

**VS** 

GER

GER

 $GER$ 

.<br>Verein selbst verantwortlich. Das Programm prüft nicht die Zulässigke

Reg-<br>Datum 06.11.2009

06.11.2009

06.11.2009

06.11.2009

06.11.2009

06.11.2009

06.11.2009

06.11.2009

06.11.2009

06.11.2009

**POOS 11 2009** 

06.11.2009

06.11.2009

06.11.2009

06.11.2009

06.11.2009

06.11.2009

Spielerzuordnung | Neuer Spieler

ക

 $\bigoplus$ 

 $\odot$ 

 $\odot$ 

 $\odot$ 

 $\odot$ 

 $\Phi$ 

 $\odot$ 

 $\circ$ 

 $\odot$ 

 $^{\circ}$ 

 $\odot$ 

 $\odot$ 

 $\overline{0}$ 

 $\odot$ 

 $\oplus$ 

ക

Über den Button Drucken wird eine pdf‐Version der Spiel‐ berechtigungsliste erzeugt, welche gespeichert und ge‐ druckt werden kann (nebenstehendes Bild).

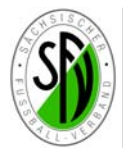

**Spielplanaus** 

Statistiker

Sperrer Spielberechtigunge

### **Kurzanleitung zur Bearbeitung des DFBnet Spielbericht Online FÜR STAFFELLEITER**

#### **Spielplanauswahl**

Die Spielplanauswahl er‐ folgt über das angezeigte Menü.

Dabei können zur Suche entsprechenden Parame‐ ter (Spielklasse/Status/ Spieltag oder ein Zeit‐ raum ausgewählt werden.

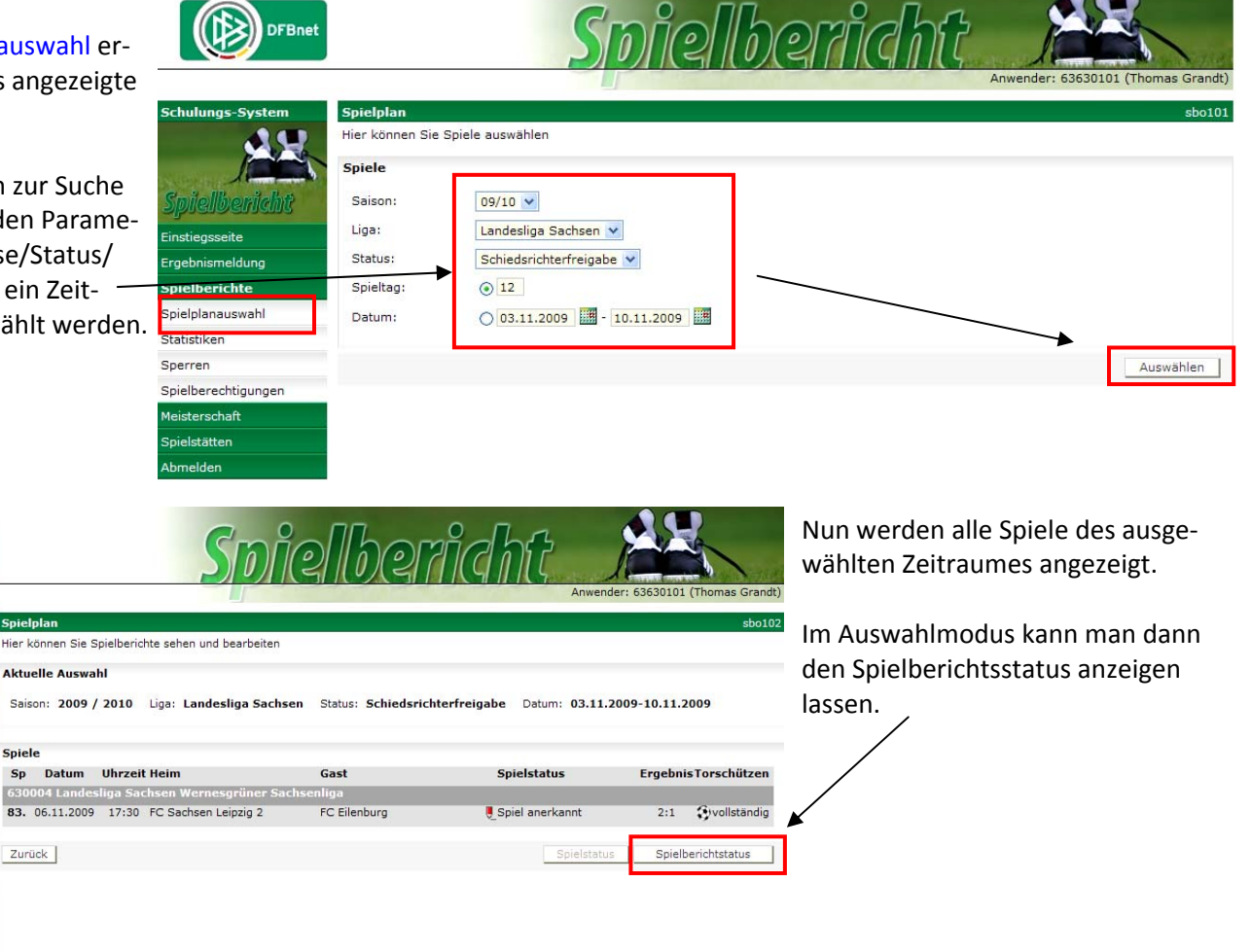

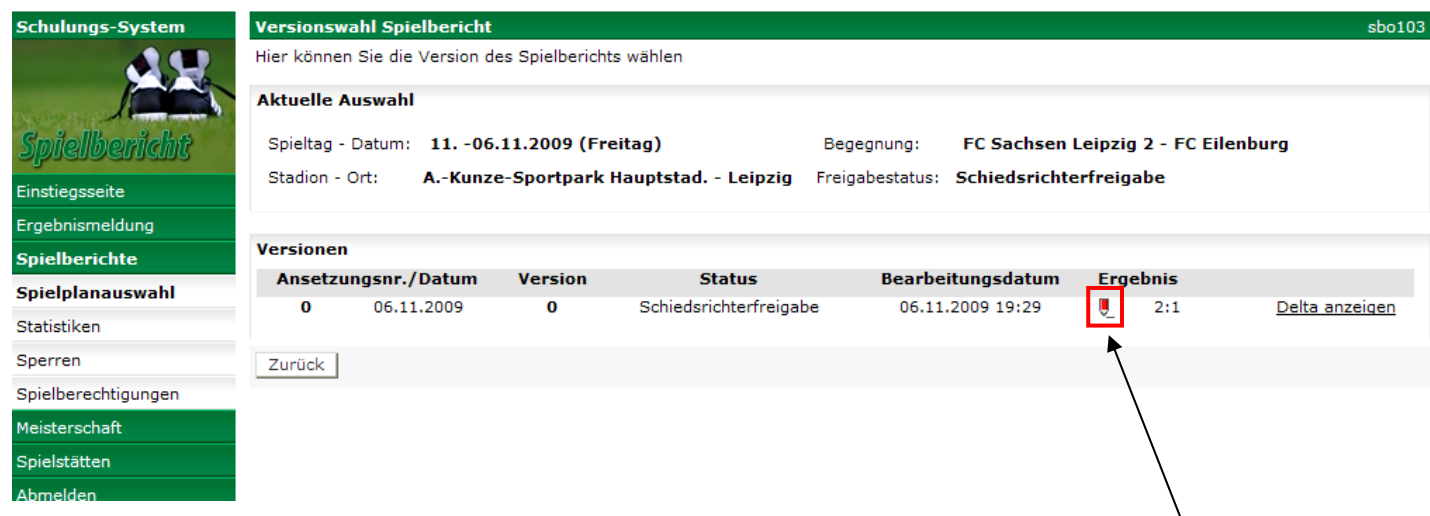

Hier werden jetzt alle Spiele mit dem jeweiligen Spielberichtsstatus vorgeblendet. Für die Bearbeitung der Spiele wählt der Staffelleiter die Spiele aus, welche den Status "Schiedsrichterfreigabe" haben. Diese Spielberichte sind vom Schiedsrichter fertig bearbeitet und nach der Eingabe von Aufstellung, Spielverlauf und Torschützen freigegeben.

Um in den Bearbeitungsmodus des jeweiligen Spielberichtes zu gelangen, muss man auf das Symbol  $\bigcup$  klicken.

Die gesamte Bearbeitungshistorie zu jedem Spielbericht bekommt man durch den Link "Delta anzeigen".

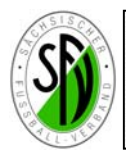

Nach erfolgter Einwahl in den Bearbeitungsmo‐ dus wird zunächst der Karteireiter Aufstellung angezeigt. Hierbei handelt es ich um die Daten, welche bereits vor dem Spiel als Ausdruck vor‐ lagen (Spielbericht Teil 1). Bei nachträglichen Korrekturen der Aufstellungen beider Teams durch den Staffelleiter ist dies über den Button Korrigieren möglich. (*siehe nächste Seite‐Bild 1*)

Danach kann man den Teils 2 des Spielberichts aufrufen, in den man den Menüpunkt Spielverlauf auswählt. Hier werden alle relevanten Da‐ ten des Spiel angezeigt, welche der SR nach dem Spiel eingetragen hat. Hat der Staffelleiter hier Veränderungen vorzunehmen, wir der But‐ ton Korrigieren gedrückt und die notwendigen Korrekturen werden durchgeführt:

- Schiedsrichterkollektiv: Ist in der Regel vorhanden ‐ Sollte es dort kurzfristige Änderungen gegeben haben ist der entsprechende SR nachzuzutragen (auch vereinseigene SR)
- Spielzeit ‐Der Beginn kann auf die tat‐ sächliche Zeit abgeändert werden.
- Nachspielzeit ‐ Die Nachspielzeit muss genau die Zahl der Minuten sein. z.B. 1. Halbzeit 2 min ...
- Spielende ‐ Spielende (Uhrzeit) eintra‐ gen.
- Spielergebnis Spielergebnisse zur Halbzeit und Endstand müssen einge‐ geben werden.
- Zuschauerzahlen
- Schiedsrichterkosten ‐ Bei diesen sind unter Spesen die Entschädigungssätze für SR und SR‐Assistenten in einer Summe einzutragen und unter Kosten die Gesamtsumme incl. Fahrgeld !!
- Sonstige Vorkommnisse ‐ Hier handelt es sich um ein Freitextfeld, welches in der Zeichenzahl nicht begrenzt ist.
- Auswechslungen für Heim– und Gast‐ verein *(siehe nächste Seite ‐ Bild 2)*
- Verwarnungen, Gelb‐Rote Karten, Feldverweise für Heim– u. Gastverein *(siehe nächste Seiten‐Bild 3,4,5)*

Bitte alle Korrekturen zunächst abspei‐ chern und nach Beendigung der Arbei‐ ten den Spielbericht mittels den Button Freigeben, als geprüft kennzeichnen !!! Der Spielbericht erhält das Kennzeichen Prüferfreigabe !!

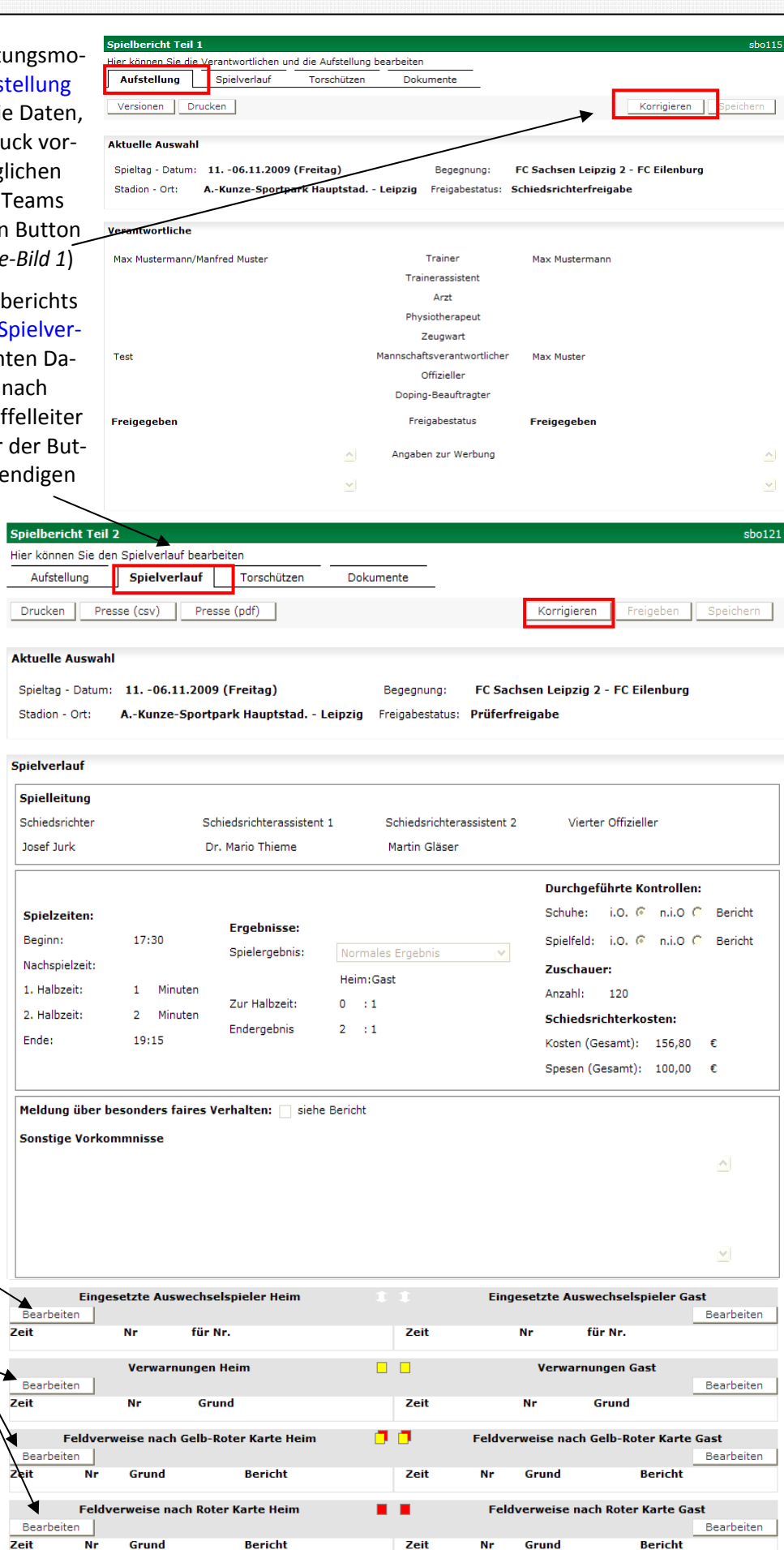

Speichern

Freigeben

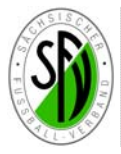

Spielpl Abmelo

Sessio

.<br>Schul

Spielp Abme

Begonnen um 11:40 Ablauf um 12:22

# **Kurzanleitung zur Bearbeitung des DFBnet Spielbericht Online FÜR STAFFELLEITER**

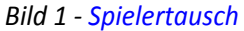

Falls vor dem Spiel und nach Freiga‐ be der Vereine, ein kurzfristiger Aus‐ tausch zwischen Wechselspieler und der frei gegebenen Aufstellung er‐ folgen musste (z.B. Verletzung beim Auf Tausch vorgenommen werden muss‐ te, wird dies zunächst vor dem Spiel per merkt und kann nach dem Spiel vom Schiedsrichter in der Aufstellung kor‐ rigie

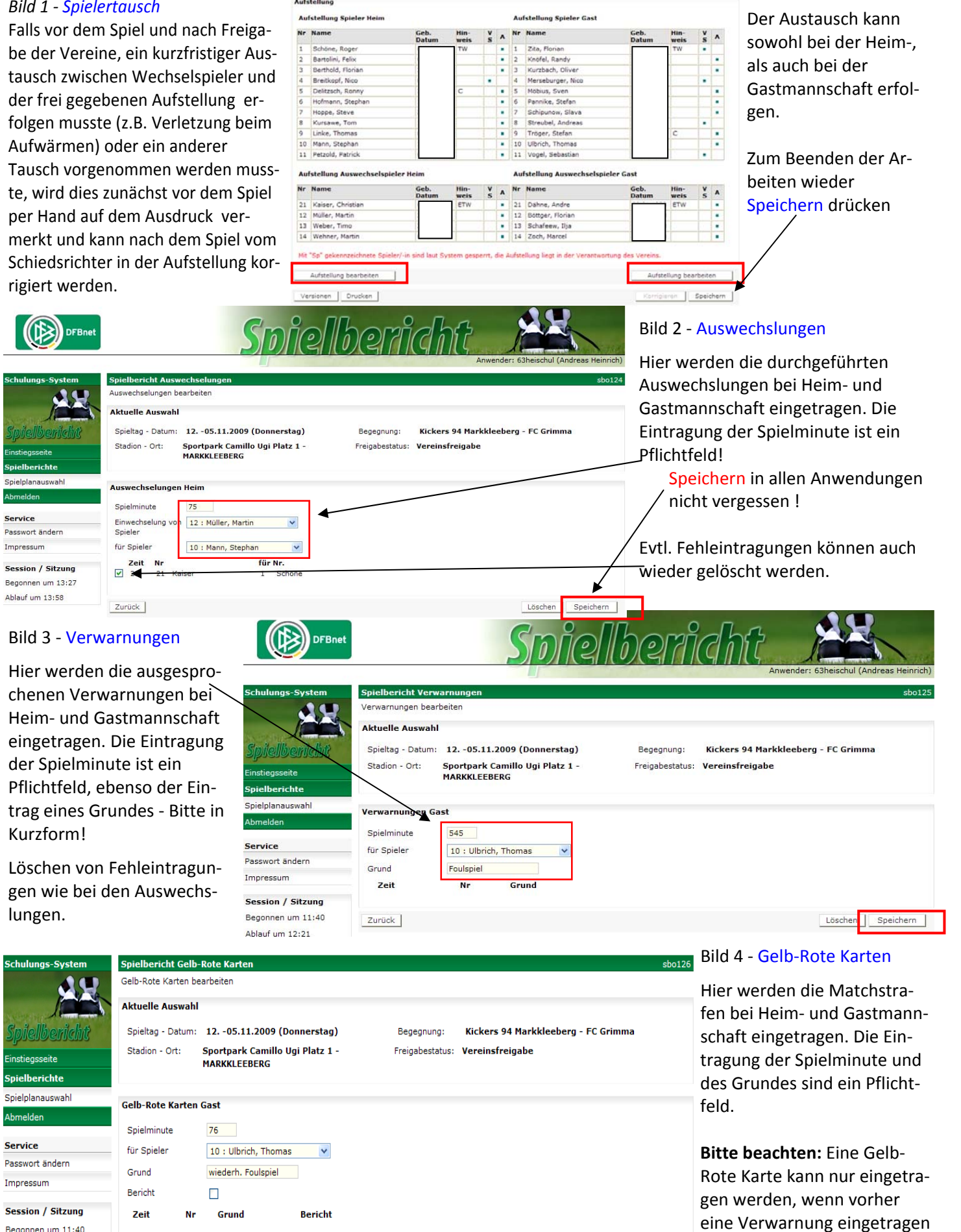

Zurück

wurde !!

Löschen Speichern

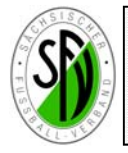

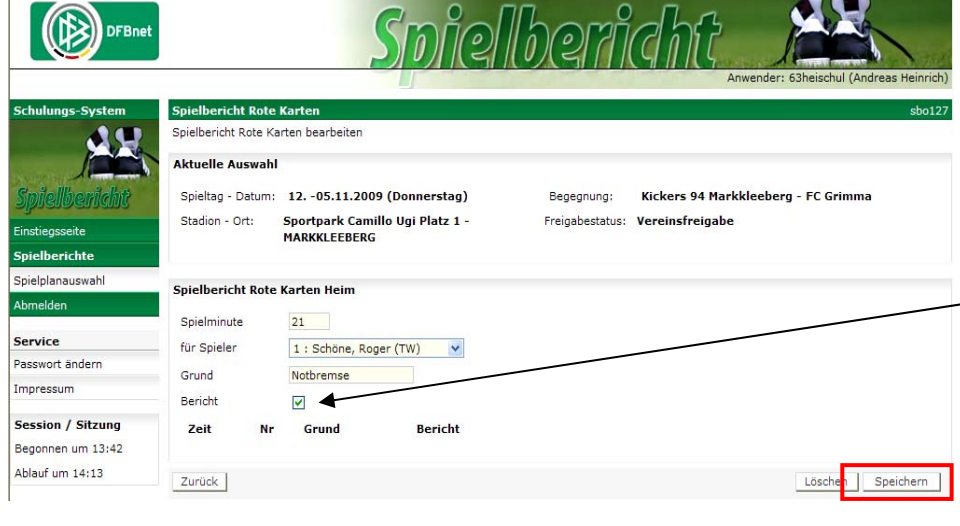

#### Bild 5 Feldverweis auf Dauer

Der Grund des Feldverweises kann ge‐ nauer beschrieben werden! Dieses Beschriftungsfeld erscheint als ziemlich kurzes Eintragsfeld, jedoch sind hier längere Eintragungen möglich. Sollte ein weiterer Sonderbericht not‐ wendig sein, dann den Haken bei Bericht setzen. Dieser Sonderbericht kann als Datei dem Bericht angehängt wer‐ den *(siehe Seite ??)* oder muss auf ei‐ nem gesonderten Blatt dem Staffellei‐ ter per Post zugesendet werden.

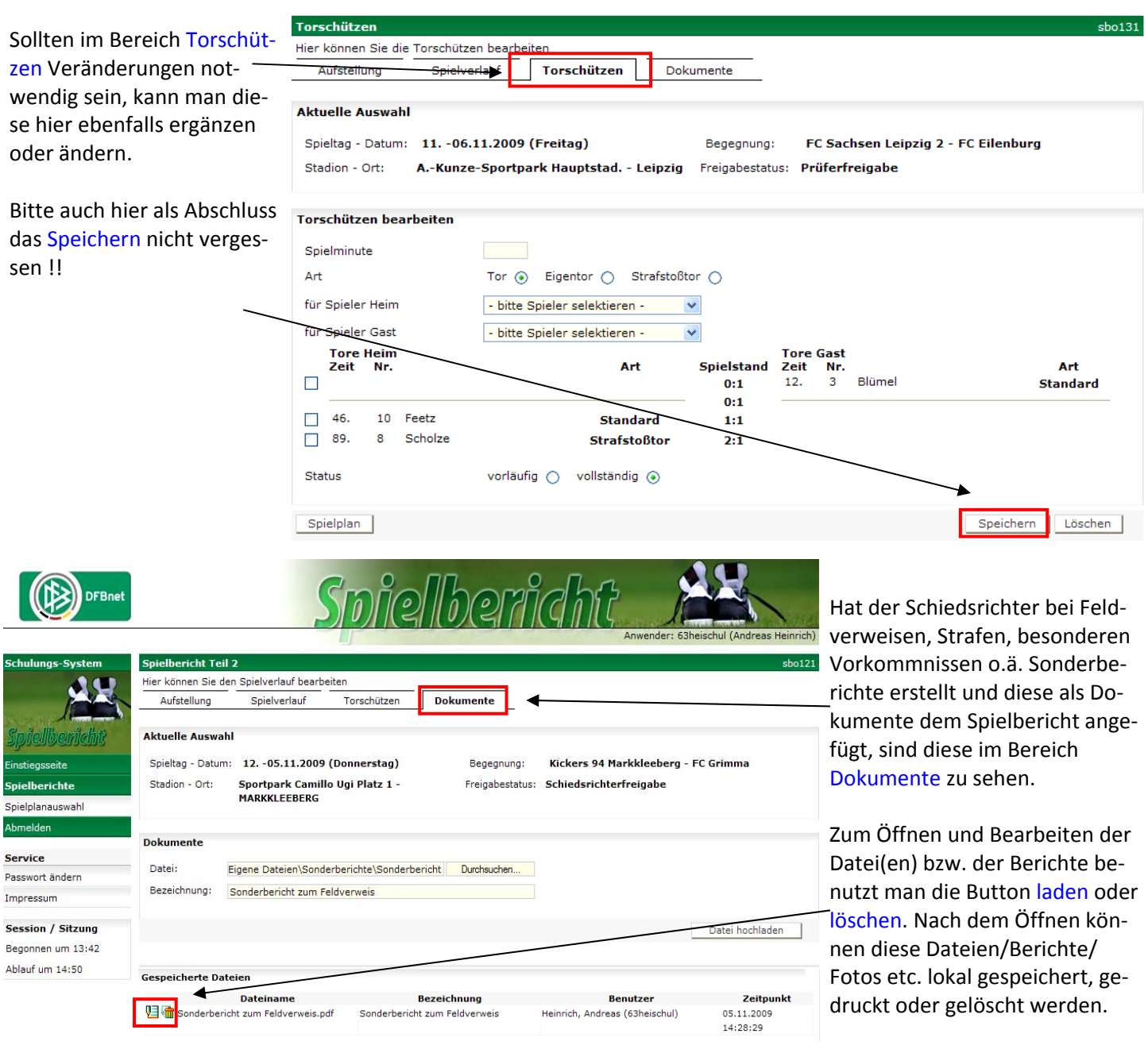

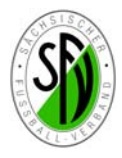

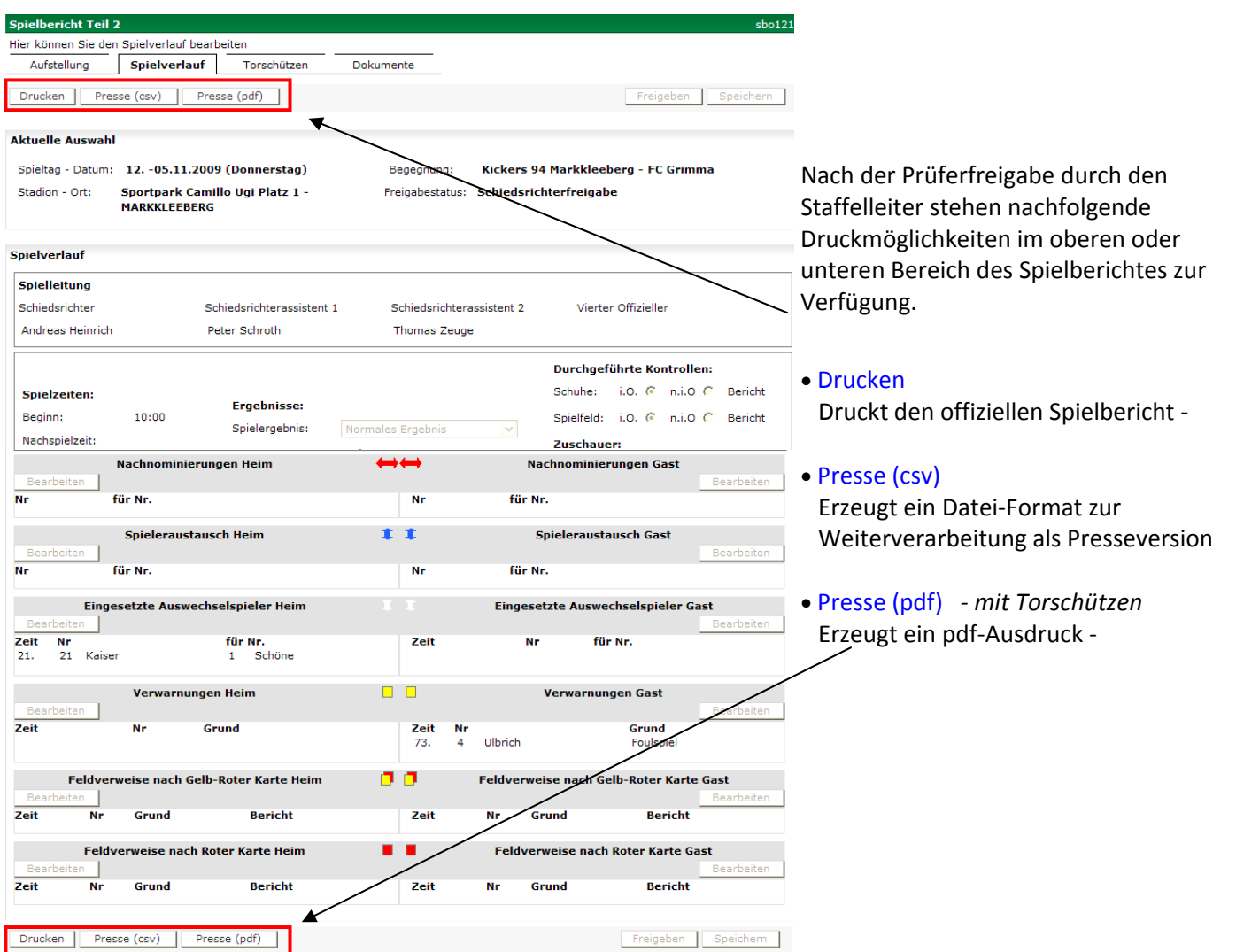

#### **Auswertungen**

Ob der Staffelleiter diese Ausdrucke benötigt, muss er im jeweiligen Falle selbst entscheiden. Als Auswertungsfunktion stehen ihm im Menüpunkt Statistiken eine ganze Reihe von Informationen zur Verfügung, welche im csv/xls.‐Format aufbereitet werden. Dabei ist zunächst der entsprechende Typ der Statistik auszuwählen und danach den Button laden zu drücken. Man kann Statistiken für einen, mehrere oder alle Spieltage erstellen.

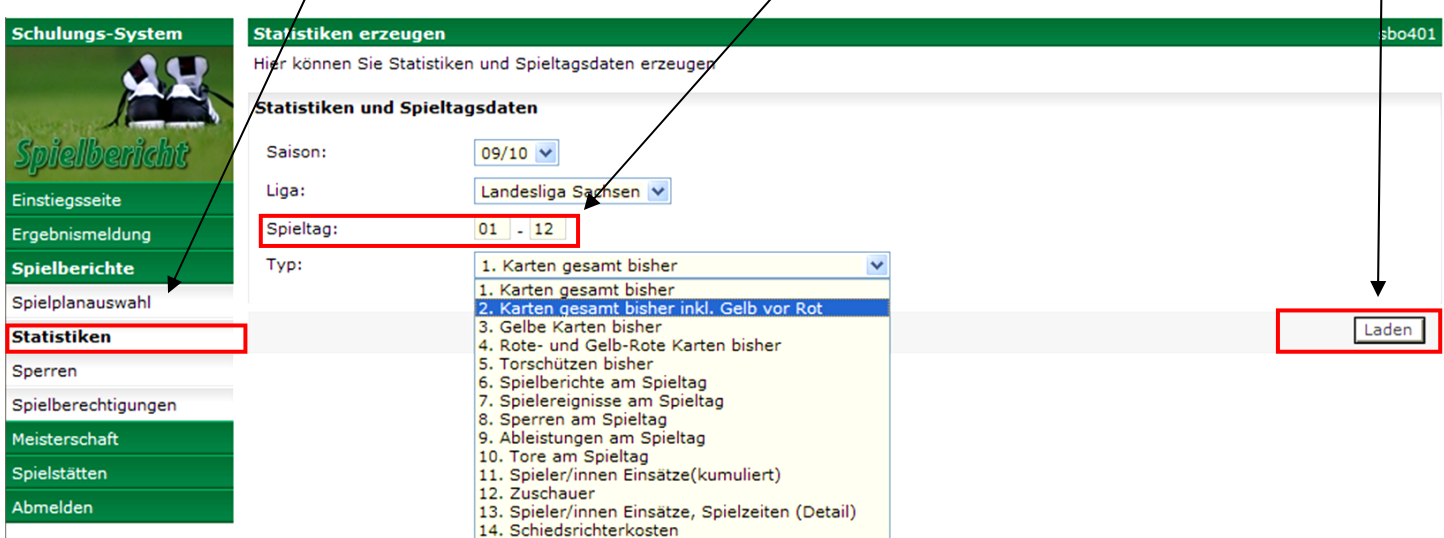

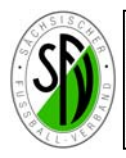

#### **Sperren bearbeiten**

Eine wichtige Arbeit des Staffelleiters ist die Bearbeitung von aktuellen Spielersperren. Diese Nachbearbeitung ist be‐ sonders wichtig, um gesperrte Spieler nach Ableistung der Sperre wieder für den Spielbericht Online freizugeben.

Zunächst erfolgt wieder die Auswahl des Menüs Sperren und die Einstellung der betref‐ fenden Staffel.

Jetzt kann man sich die aktuel‐ len und noch nicht abgeleiste‐ ten Sperren anzeigen lassen.

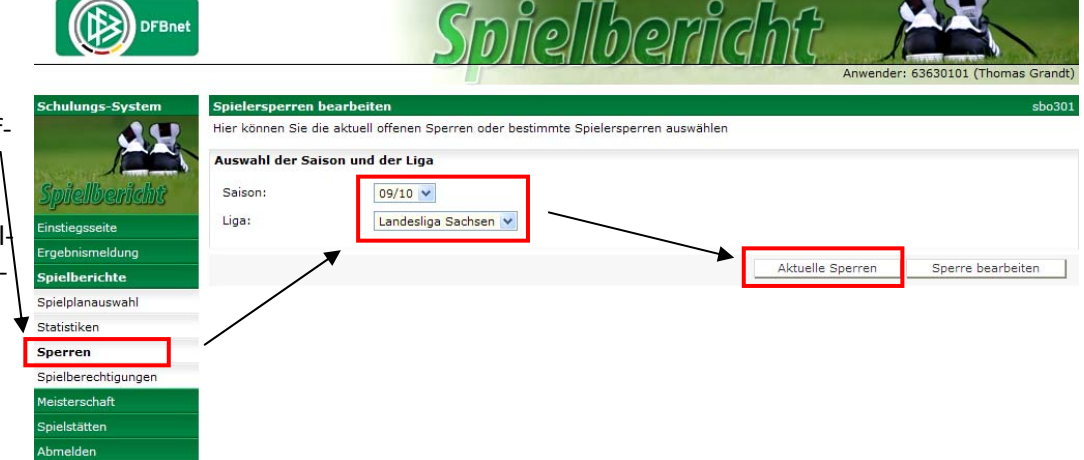

.<br>Iier können Sie die aktuell offenen Sperren anzeigen und bearbeiter **Aktuelle Auswah** 

Saison: 2009 / 2010 Liga: Landesliga Sachsen

rren bearbeiten >> Aktuelle

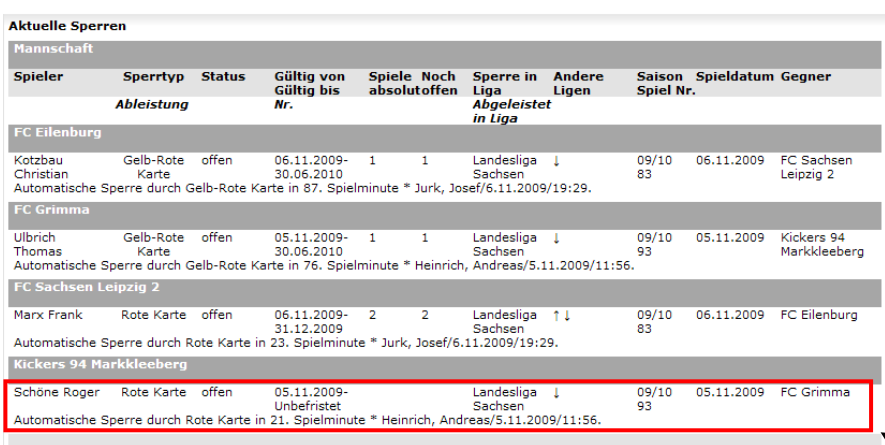

In der Liste Aktuelle Sperren werden die in den Spielberichten automatisch erfassten Sperren mit den entsprechenden Informati‐ onen angezeigt.

Bei Sperren wg. 5 gelben oder gelb‐roten Karten wird die Sperre gemäß den einge‐ stellten Ligaregeln mit einem Spiel ange‐ zeigt. Die Ableistung registriert das Pro‐ gramm entsprechend dem Spielplan. Eine manuelle Änderung durch den Staffelleiter ist aber jederzeit möglich. Bei roten Karten wird zunächst eine unbefristete Sperre hin‐ terlegt, welche durch den Staffelleiter oder Sportrichter nachgepflegt werden muss. Um in die Bearbeitung einer Sperre zu kommen muss diese angeklickt werden.

Im Fenster Spielersperren bear‐ beiten pflegt man nun die ge‐ nauen Sperrdaten nach.

Dort sind sowohl ein außer Kraft setzen, eine Sperre nach Anzahl von Pflichtspielen, eine Zeitsper‐ re (vom Spieltag bis …..), die Gül‐ tigkeit für höhere und untere Spielklassen und weitere Bemer‐ kungen möglich.

Zum Abschluss der Arbeiten bitte wieder das Speichern nicht ver‐ gessen.

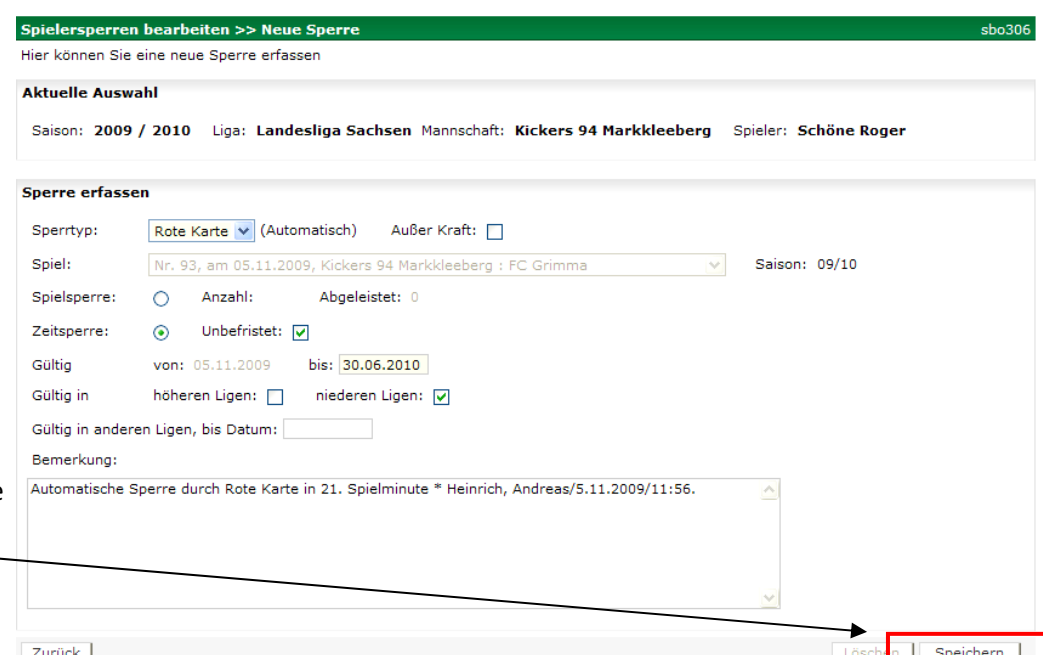

Zurück